Dowiedz się, jak wyszukiwać, dodawać i usuwać produkty z comiesięcznego zamówienia lojalnościowego (LRP)

Istnieją dwa sposoby, na które możesz to zrobić.

- 1. Bezpośrednio z poziomu swojego zamówienia lojalnościowego
- 2. Poprzez dodanie produktów do swojego koszyka

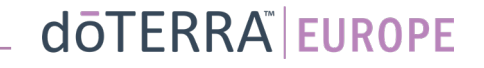

€ 8.40

273.50

27.35

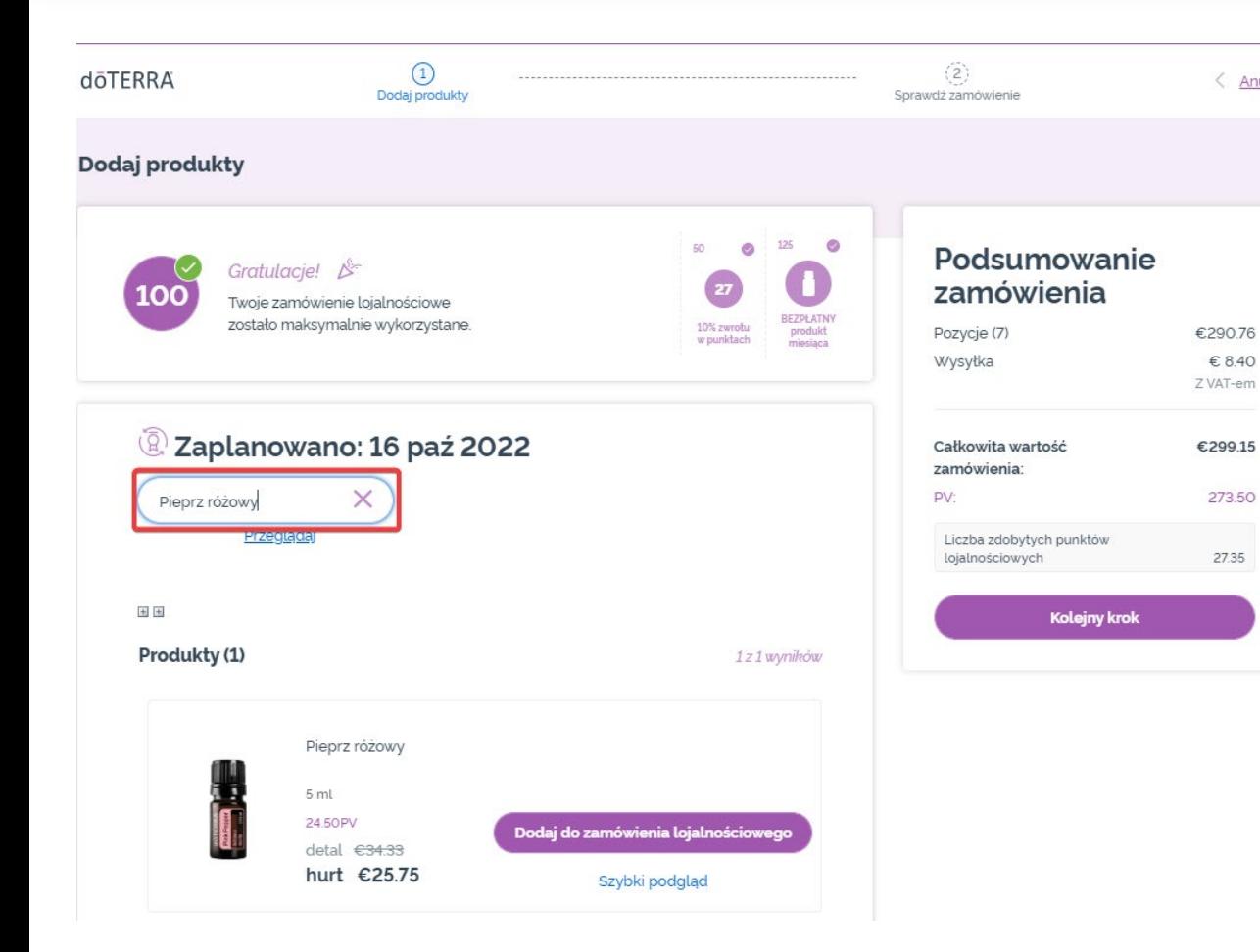

 $\mathcal{L} = \{1,2,3\}$ 

### Produkty możesz dodawać, wpisując nazwę produktu w **pasku wyszukiwania**.

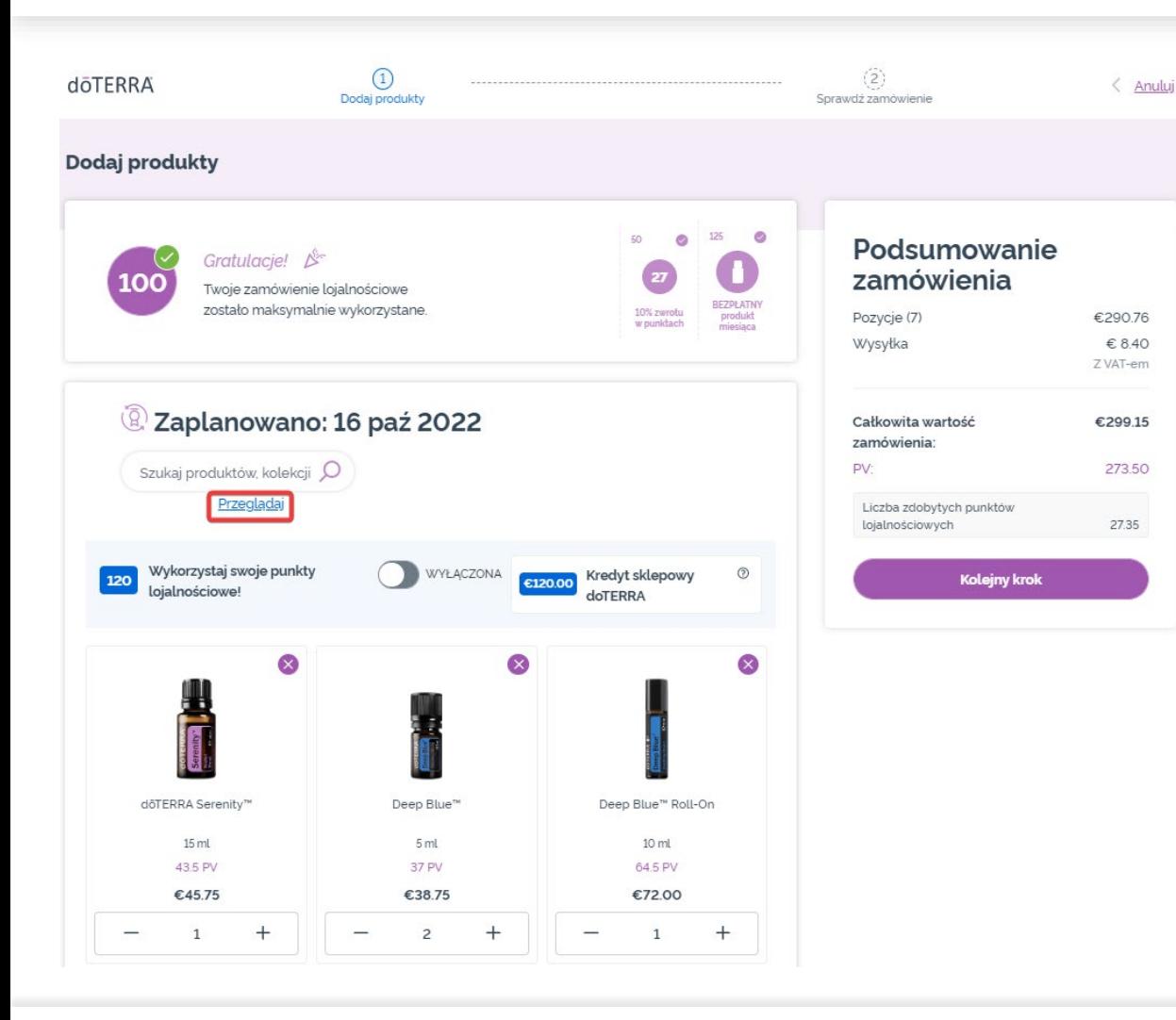

### Albo, aby przeglądać wszystkie produkty doTERRA Europe, po prostu kliknij opcję "**Przeglądaj**".

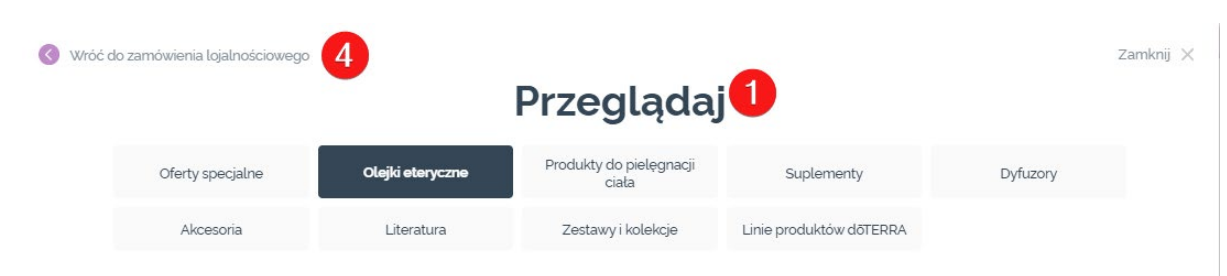

#### Olejki eteryczne

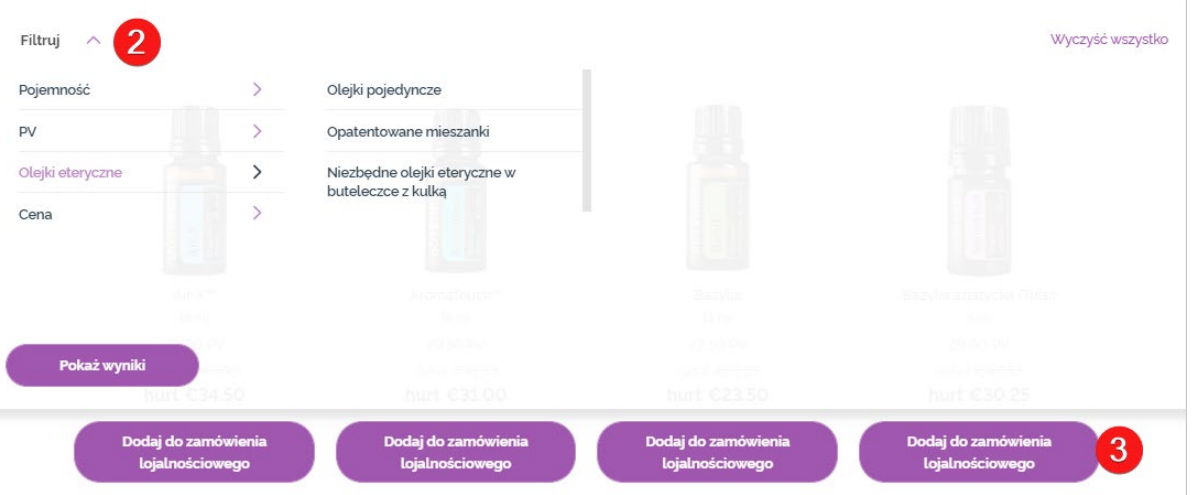

### 1) Podczas **przeglądania produktów** możesz zastosować filtry kategorii produktu (np. olejek eteryczny, produkty do pielęgnacji ciała).

2) Sortuj produkty według podkategorii, korzystając z opcji filtra.

3) Dodaj wybrane przez siebie produkty, Klikając̃ "Dódaj do zamówienia ' lojalnościowego".

4) Po zakończeniu dodawania produktów kliknij "Wróć do zamówienia lojalnościowego".

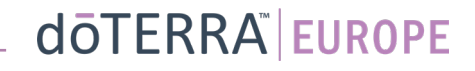

### Ilość każdego produktu można alety usunąć produkt, kliknij "x". zmienić za pomocą ikon "-/+".

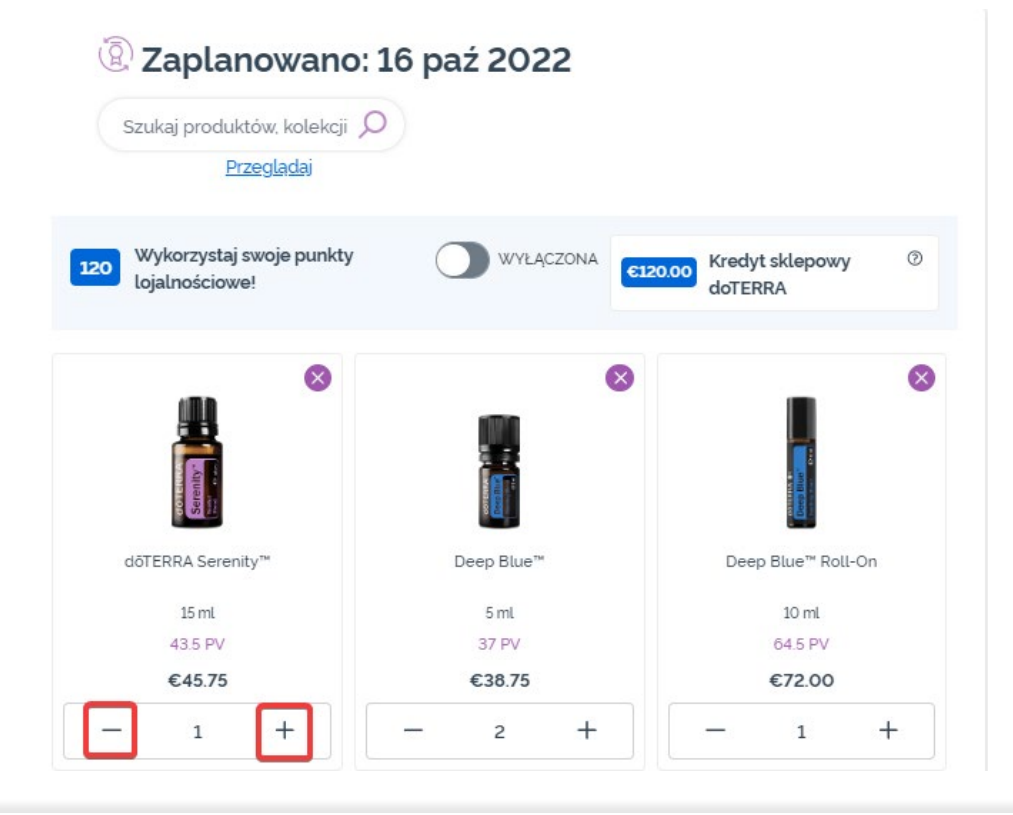

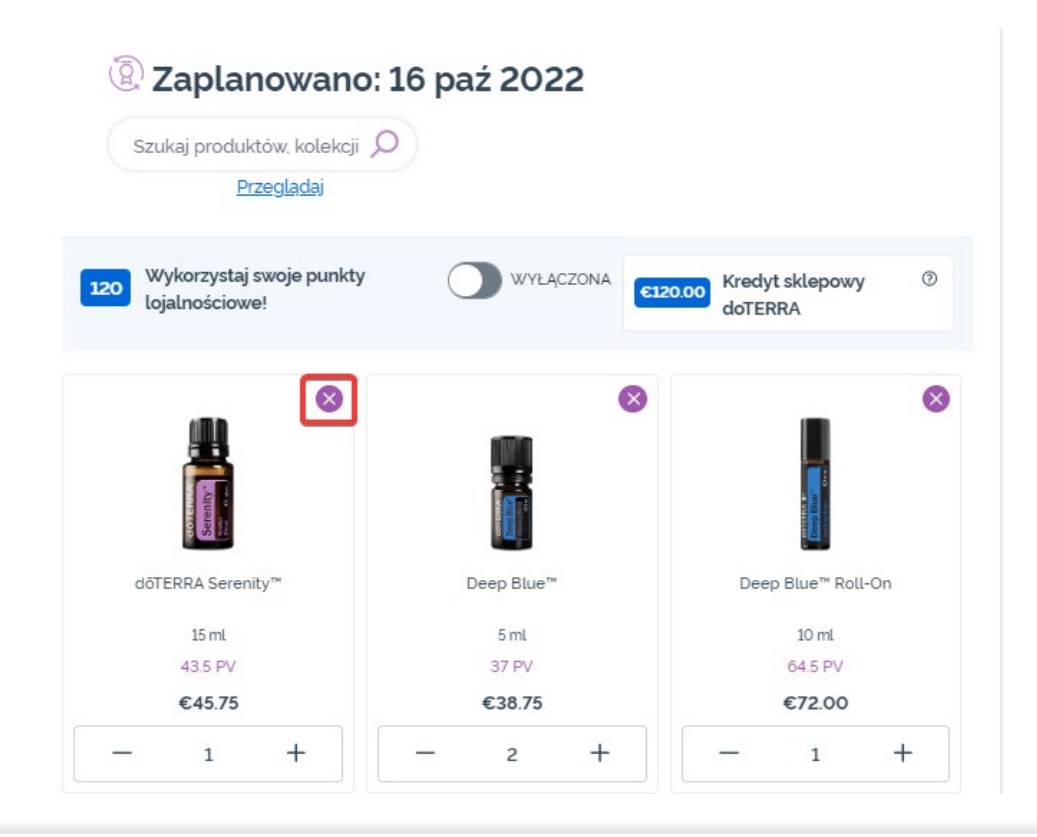

Kiedy wybierzesz już produkty do swojego comiesięcznego zamówienia lojalnościowego (LRP), przejdź do kolejnego kroku i wybierz opcję "Przetwórz teraz" lub zapisz, wybierając przetwarzanie w wybranej dacie przetwarzania.

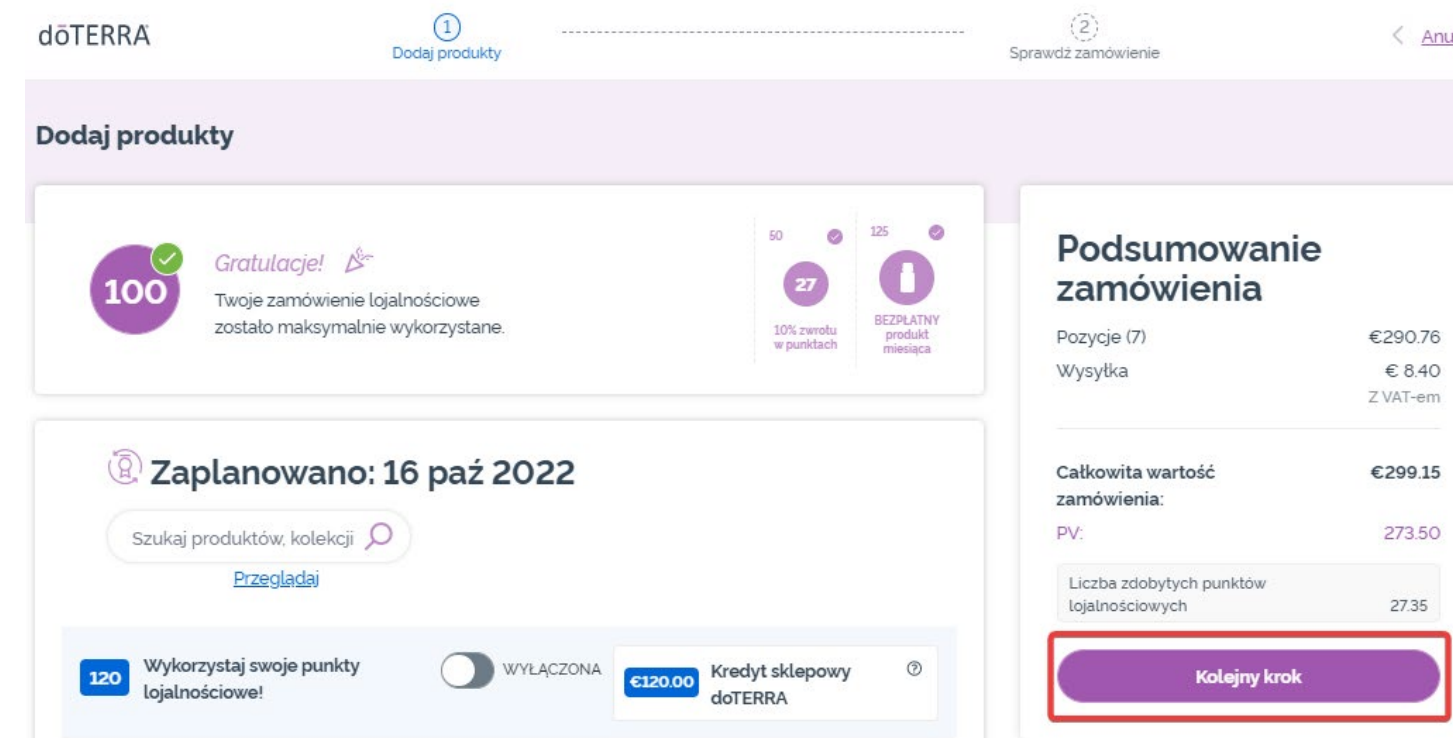

#### Podsumowanie zamówienia

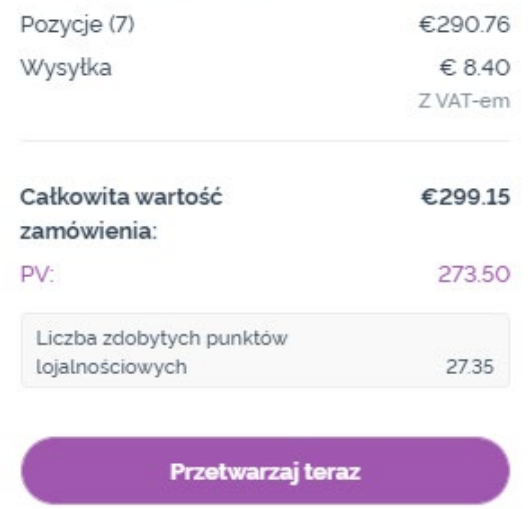

Przetworzenie w dniu 16 paź 2022

Dodaj do swojego koszyka produkty, które chciał(a)byś dodać do swojego comiesięcznego zamówienia lojalnościowego (LRP).

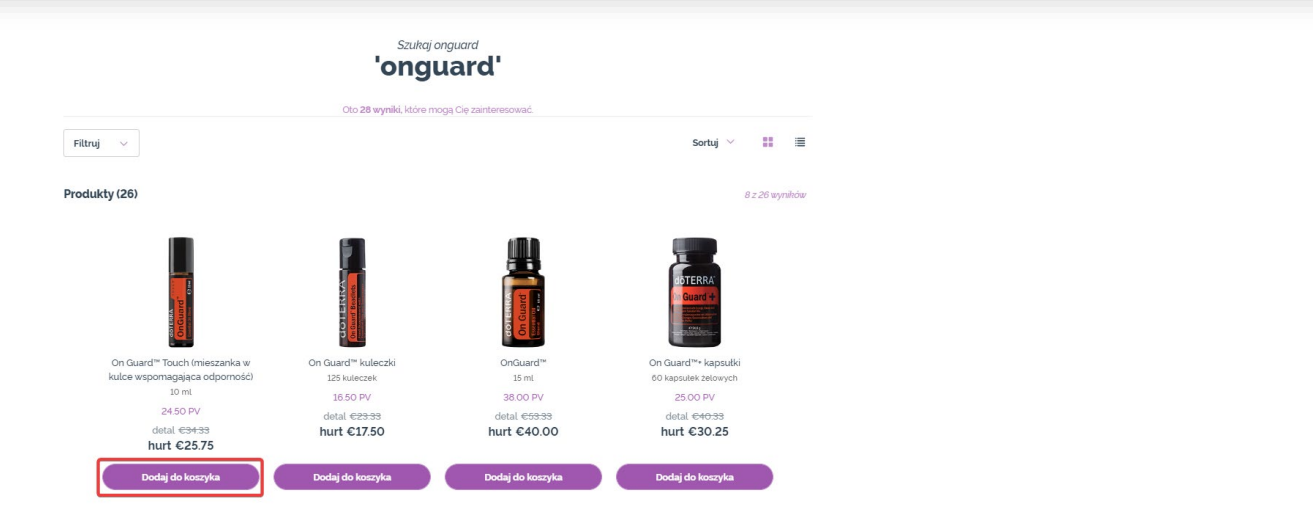

Możesz zrobić to na dwa sposoby.

- 1. Użyj funkcji **wyszukiwania**
- **2. Przeglądaj** kategorie produktów

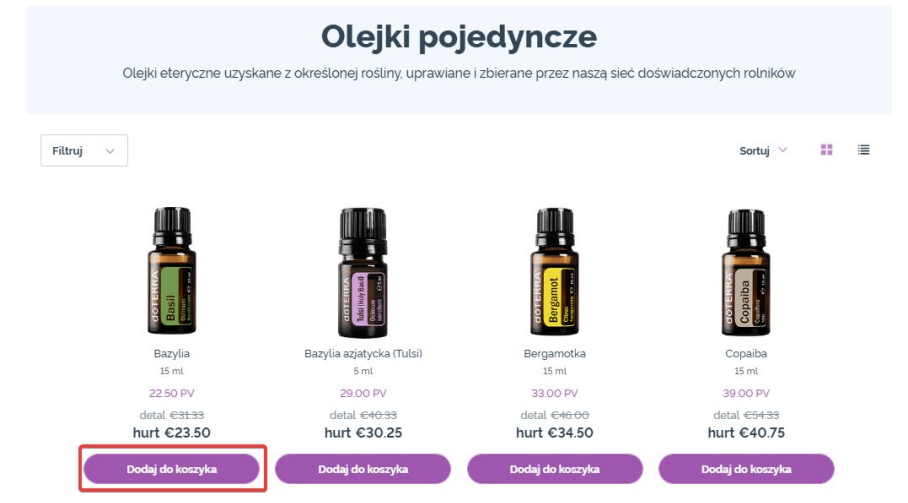

Gdy dodasz do koszyka już wszystkie wybrane przez siebie produkty, przejdź do koszyka, najeżdżając na ikonę w prawym górnym rogu strony i klikając "Przejrzyj zawartość koszyka".

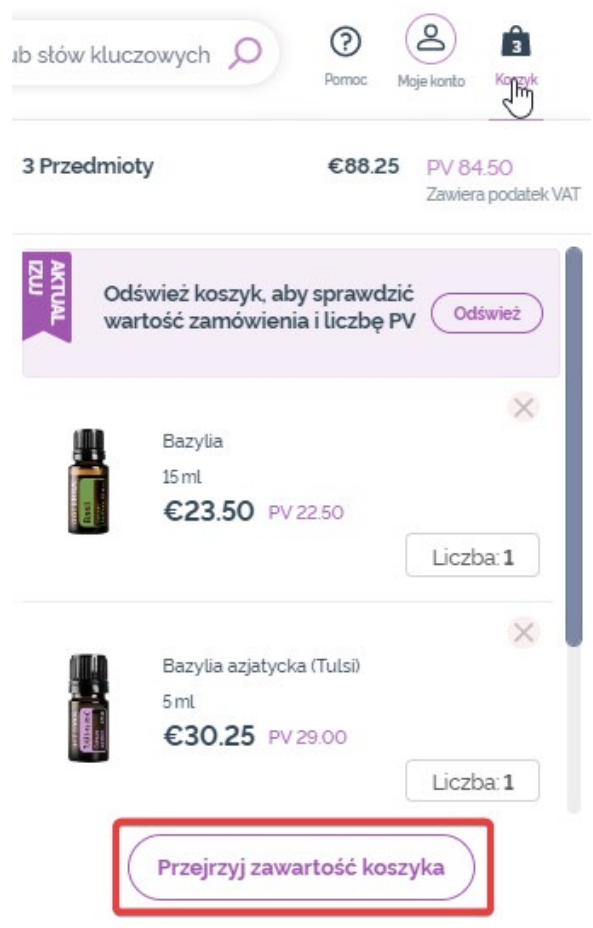

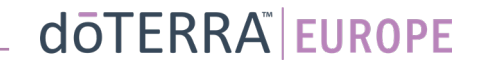

Kiedy znajdujesz się w swoim koszyku zakupowym, kliknij fioletowy przycisk "Dodaj", który znajduje się w sekcji "Moje zamówienie lojalnościowe".

#### Podsumowanie zamówienia

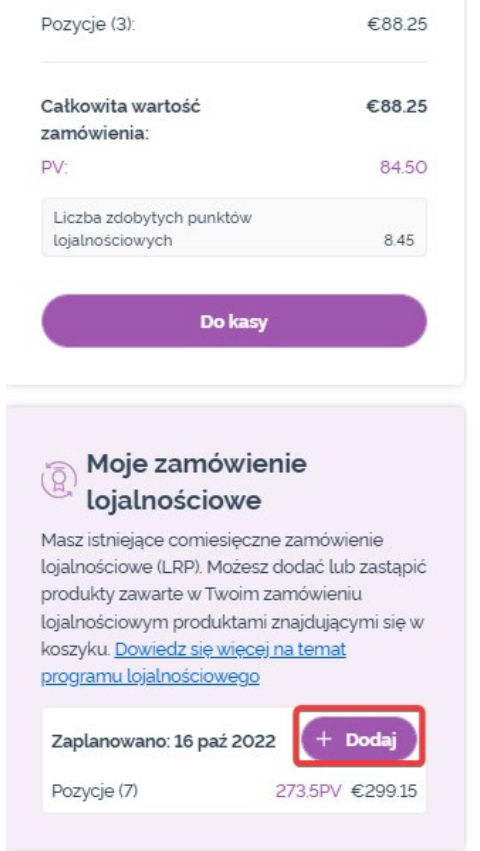

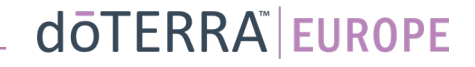

Z wyskakującego okienka wybierz opcję "Dodaj" lub "Zastąp".

- **Dodaj: Przeniesie to produkty** z Twojego koszyka i doda je do Twojego istniejącego comiesięcznego zamówienia lojalnościowego (LRP)
- **Zastąp:** Spowoduje to **usunięcie** wszystkich produktów znajdujących się obecnie w Twoim comiesięcznym zamówieniu lojalnościowym (LRP) i zastąpienie ich produktami z koszyka.

#### Czy chcesz wprowadzić zmiany do swojego comiesiecznego zamówienia lojalnościowego?

Zdecyduj, czy chcesz dodać produkty znajdujące się w Twoim koszyku do comiesięcznego zamówienia lojalnościowego, czy może zastąpić produkty zawarte w comiesięcznym zamówieniu lojalnościowym produktami znajdującymi się w koszyku.

 $\times$ 

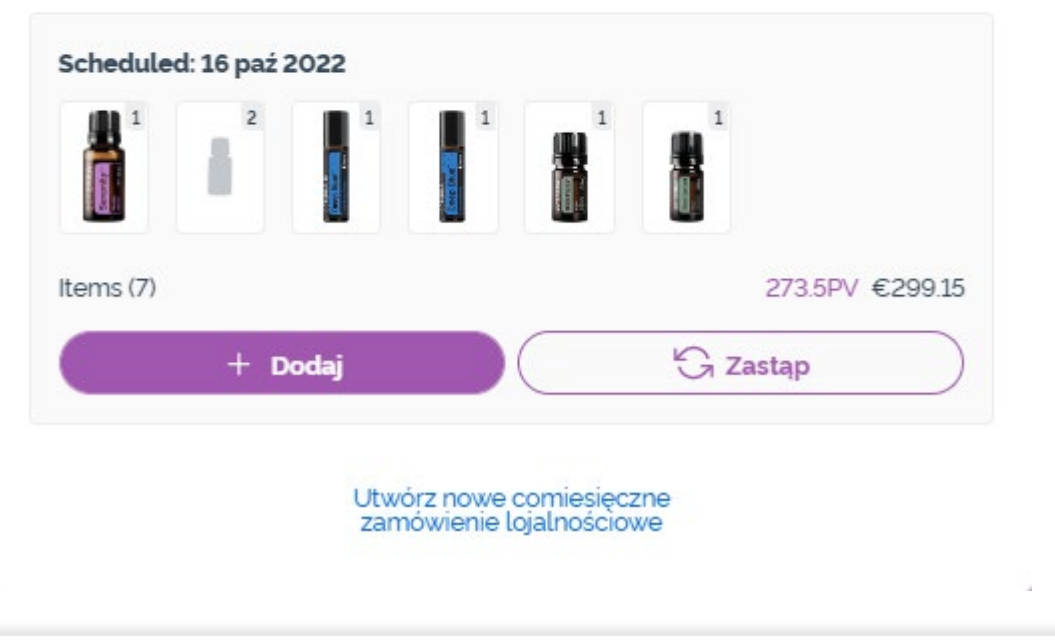

Upewnij się, że Twoje zmiany zostały zapisane.

Kiedy wybierzesz już produkty do swojego comiesięcznego zamówienia lojalnościowego (LRP), przejdź do kolejnego kroku i wybierz opcję "Przetwórz teraz" lub zapisz, wybierając przetwarzanie w wybranej dacie przetwarzania.

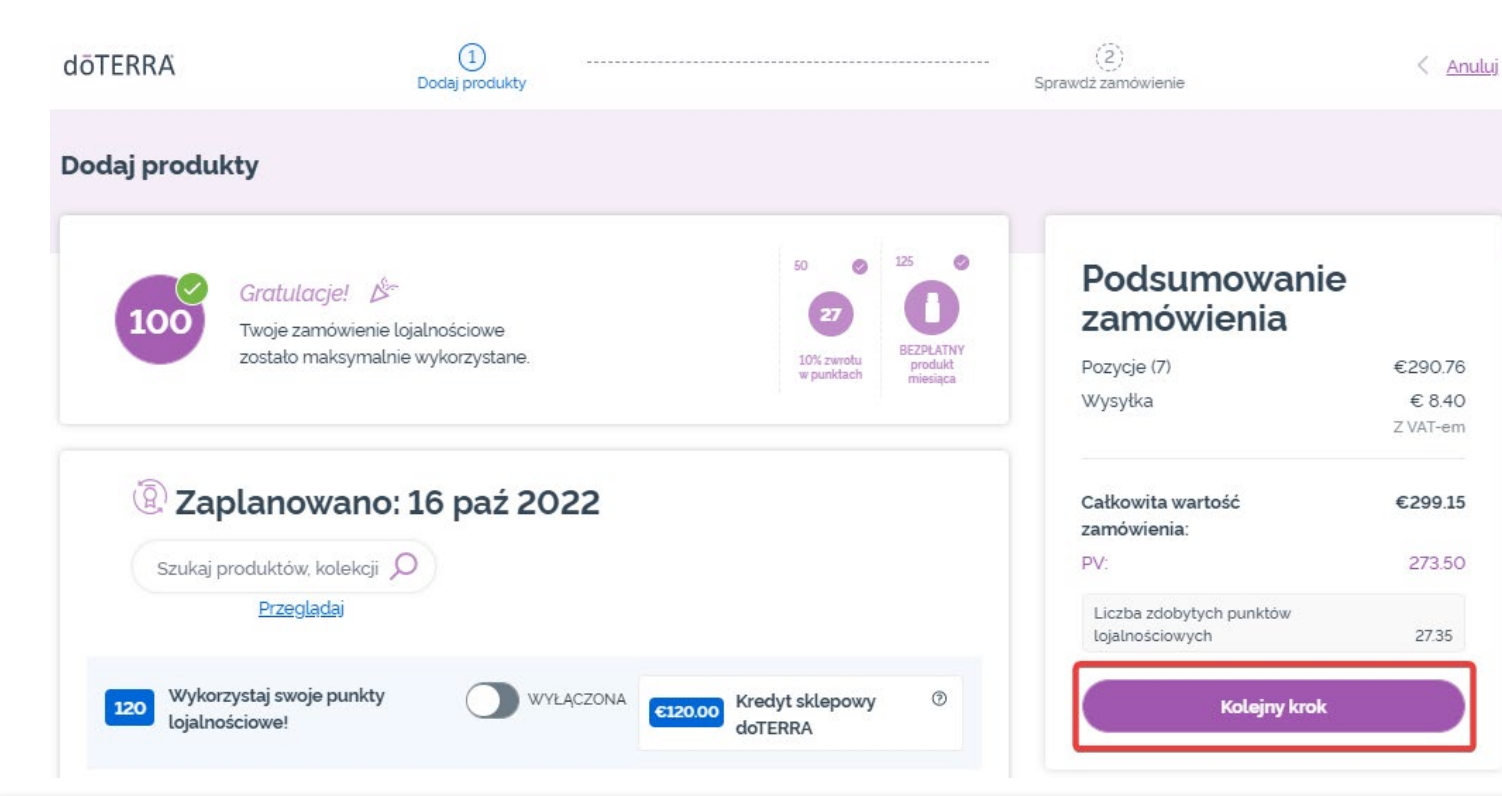

#### Podsumowanie zamówienia

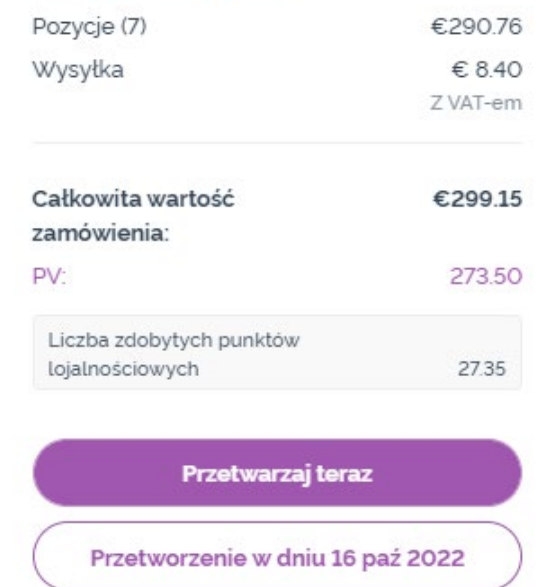